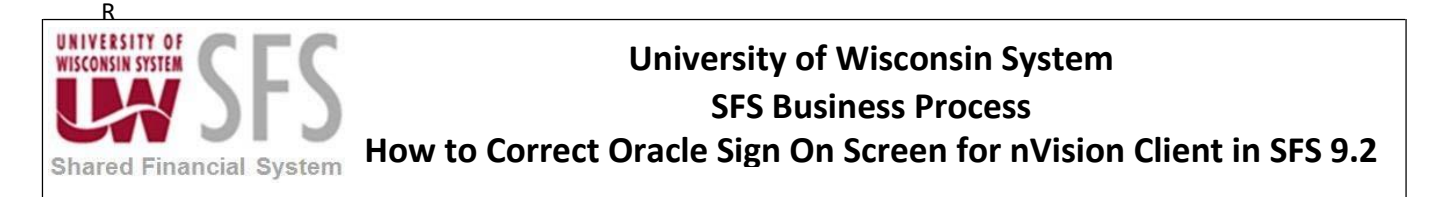

## How to Correct Oracle Sign On Screen for nVision Client in SFS 9.2

*This Business Process Guide is designed to walk the nVision user through the process of ending a remote app session for nVision client. This can be a useful self-help when a user unexpectedly gets an Oracle Sign on after clicking "Enable Editing".* 

The issue begins when you **click** the "Enable Editing" button in the top yellow bar.

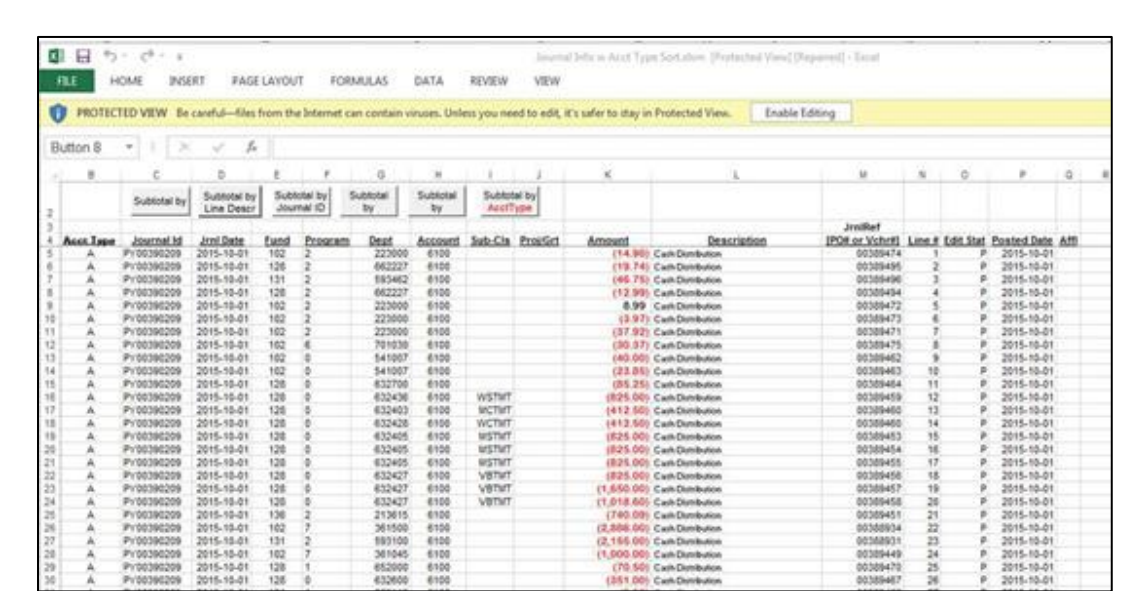

Once you click the "Enable Editing" button, your screen may go to the Oracle Sign in page shown below. If so, you need to **remove** the 'Protected View' from your Excel settings.

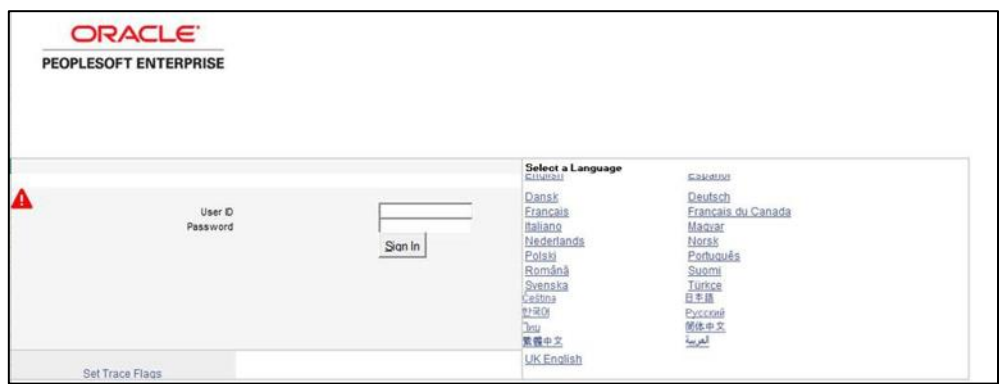

With Excel open, from the header bar navigate to **File > Options > Trust Center > Trust Center Settings > Protected View**

- 1. **Make sure** all boxes are *not* checked.
- 2. **Click** OK.

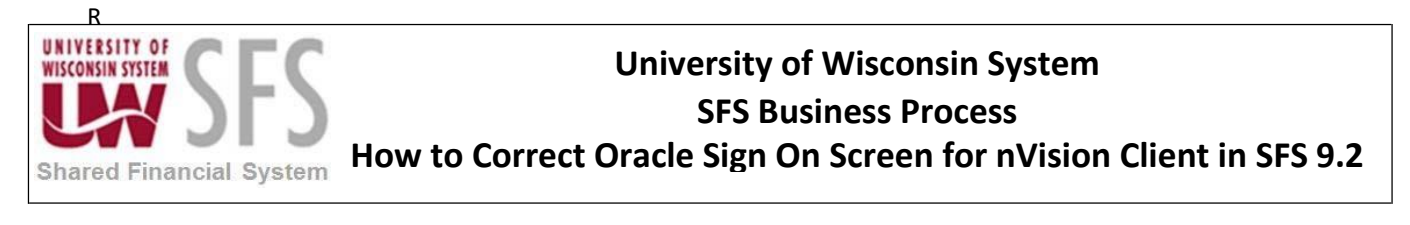

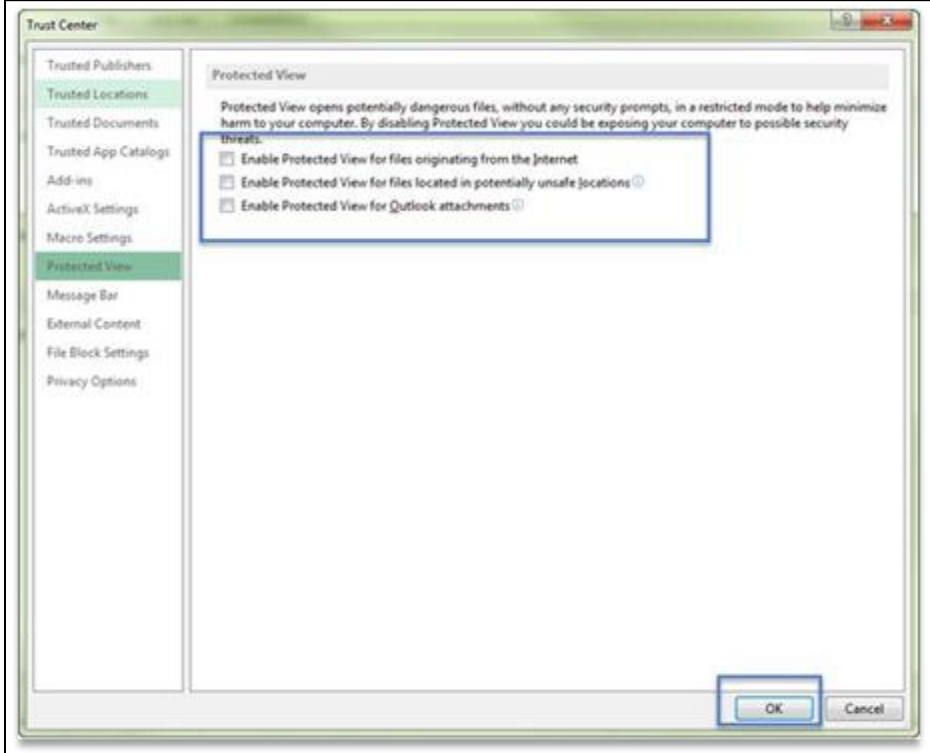

You should no longer have an issue with your nVision layout. If you continue to have problems, please contact **UWSA Problem Solvers** for help.